Centre intéaré universitaire de santé<br>et de services sociaux du Centre-Sudau - Jinare - Montréal<br>de-l'Île-de-Montréal  $\frac{1}{2}$ **Québec <mark>- H</mark>** 

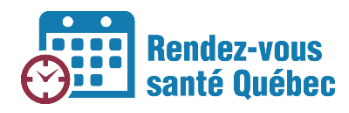

## **COMMENT PRENDRE UN RENDEZ-VOUS**

## **Plateforme à utiliser**

RVSQ

DMÉ

Les cliniques qui utilisent un DMÉ octroient les RV dans le DMÉ, selon les instructions fournies par le fournisseur.

Les cliniques qui n'ont pas de DMÉ octroient les RV dans RVSQ.

Les RV peuvent être octroyés par l'administrateur local, les super-utilisateurs et les utilisateurs en fonction des permissions qui leurs ont été accordées.

## **Étapes à suivre dans RVSQ**

Pour prendre un rendez-vous, se rendre dans l'agenda du professionnel de la santé concerné et

cliquer dans l'agenda à l'endroit où le rendez-vous est souhaité. La fenêtre **Rendez-vous** s'affiche.

1. Lorsque vous créez un rendez-vous, la période choisie vous est réservée pendant 5 minutes. Tant que votre réservation demeure active, la période n'est pas affichée aux personnes assurées, et vos collègues verront un message

d'avertissement s'ils tentent de prendre rendez-vous au même moment.

2. Les champs **Date, Heure, Lieu et Professionnel de la santé** sont déjà remplis si le rendez-vous est ajouté dans une plage de disponibilité complète. L'indicateur de présence contient la valeur « Non confirmée » par défaut.

Les champs **Date** et **Heure** sont modifiables et il est possible d'y inscrire des valeurs dans le passé.

- 3. Entrer le numéro d'assurance maladie (NAM) du patient.
	- 4. Le bouton **Confirmer** devient actif si une correspondance est trouvée avec les données
		- de la RAMQ.

Numéro d'assurance maladie (facultatif) AAAA 1234 5678 Confirmer  $\mathbf{x}$ 

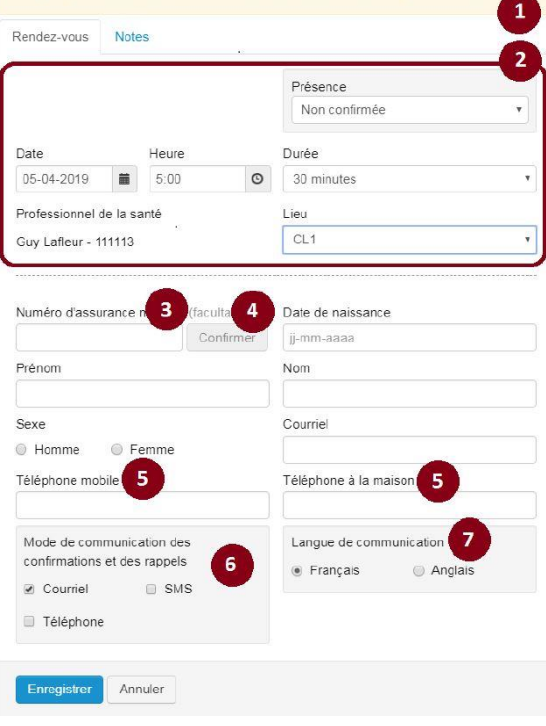

O Temps restant pour lequel le rendez-vous vous est réservé en priorité : 00:04:2

Consulter la section 3.5 du *Guide d'utilisation – volet clinique* pour plus de détails.

- 5. Entrer au moins un numéro de téléphone.
- 6. Déterminer avec le patient comment il souhaite recevoir ses confirmations et rappels (courriel, téléphone ou SMS) et cochez la ou les cases correspondantes.
- 7. Sélectionner une langue de communication.
- 8. Au besoin, cliquer sur l'onglet **Notes** pour inscrire une raison de consultation et une note.
- 9. Choisir une raison de consultation.
- 10. Entrer une note dans le champ **Note de la clinique**, si nécessaire. Ce champ est à l'usage des cliniques seulement.
- 11. Cliquer sur le bouton **Enregistrer**.

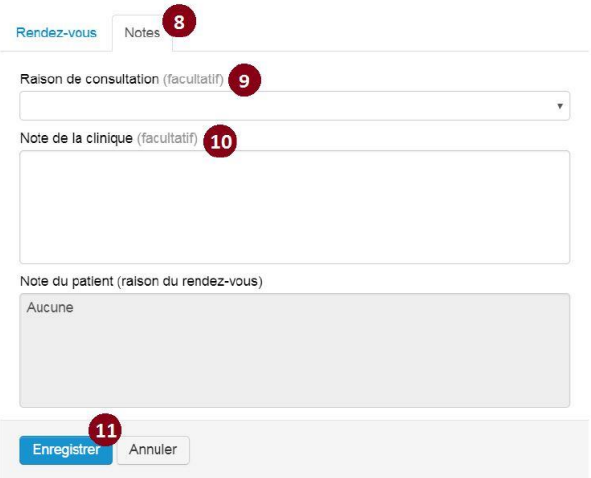

À la suite de l'enregistrement du rendez-vous, une icône s'affichera dans l'agenda du professionnel de la santé pour indiquer si son identité est masquée ou non au patient. Notez que l'icône verte sera toujours présente à la suite de l'enregistrement d'un rendez-vous par la clinique.

L'icône verte indique que le patient peut voir le nom du professionnel de la santé.

Professionnel de la santé ® Julie Fortin  $\pmb{\nabla}$ 

L'icône rouge indique que le patient ne peut pas voir le nom du professionnel de la santé.

Professionnel de la santé <br />
<sub>00</sub>

Benoit Laflame ▼

## **Pour modifier les informations d'un rendez-vous :**

- 1. Cliquer sur le bouton **Rendez-vous**. Le formulaire **Rendez-vous** s'affiche.
- 2. Sélectionnez l'onglet Modifier ou annuler un rendez-vous.